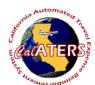

Instructions for creating Expense Reimbursement with Specialized Account Coding.

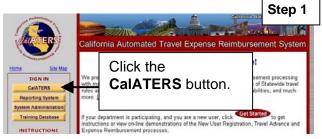

**CalATERS** 

From the CalATERS web site at

www.calaters.ca.gov, click

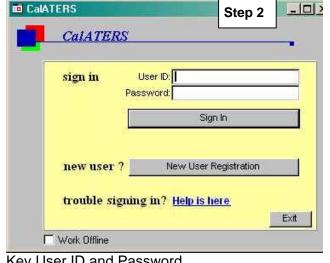

Key User ID and Password.

Sign In Click

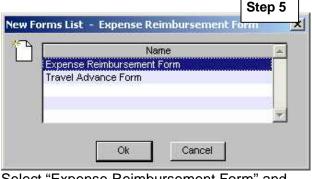

Select "Expense Reimbursement Form" and

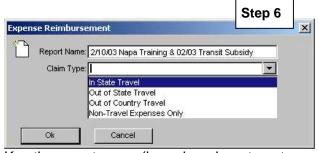

Key the report name (based on department policy) and select a claim type - In State Travel, Out of State Travel, Out of Country Travel or Non-Travel Expenses Only.

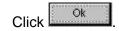

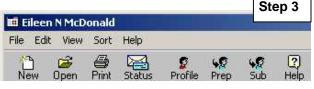

From the Work Queue, click on the 5ub icon.

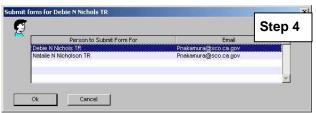

Click on the employee for whom you are submitting the form.

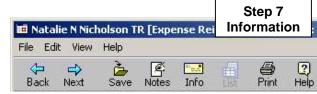

If you need to exit the form before completion,

click Save, then File, Close. The form will be saved as a draft.

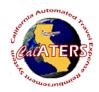

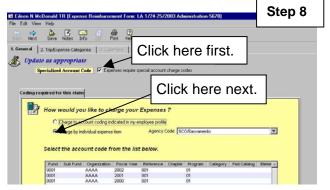

Click on the Special Account Code box.

Click on the Charge by individual expense item

Agency name and high level account codes will display.

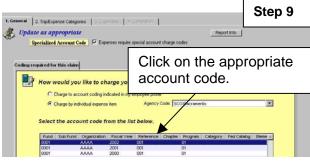

Click on the high level account code that applies to the Expense Reimbursement.

Click on next tab 2. Trip/Expense Categories

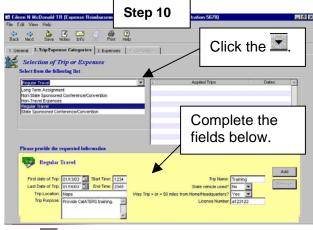

Click , select the Trip Type and complete fields. Click Up to four trips can be added to one form. Click tab 3. Expenses.

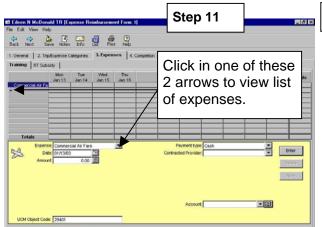

A tab will display for each trip that was added. Click the to view expense list. Click on expense to select.

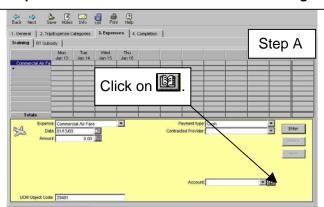

In the **Account** field click to add a new Specialized Account Code or to verify/change coding.

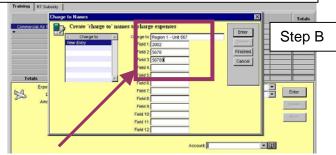

In the "Charge to" field key the name of your specialized account code, then key the detailed account codes in the fields following. Click

Enter

When all "Charge to" entries are

added, click Finished.

Step 12- If Account field has the account code go to Step 12. Otherwise complete Step A & B.

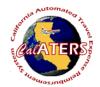

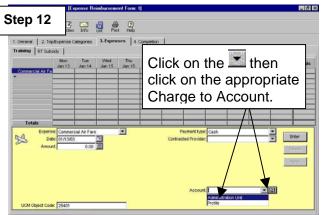

Assign the detailed account code by clicking on the in the **Account** field then click on the appropriate Charge to Account. Click enter to add expense. Add all expenses to all trips then click 4. Completion

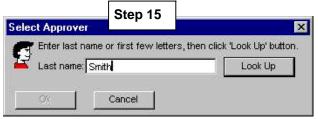

On the Select Approver screen, key in the last name of the approver and click Look Up

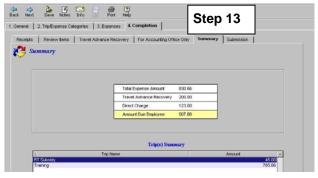

Review Receipts , Review Items , and

Travel Advance Recovery tabs (if applicable).

Click on For Accounting Office Only tab, then click

on Summary tab.

Click on the Submission tab.

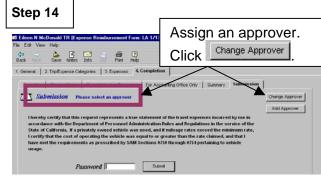

Assign an approver for this Expense Reimbursement by clicking on the Change Approver button.

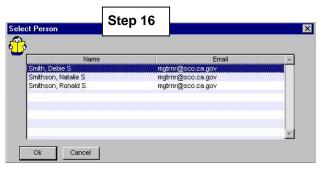

Click on the approver, then click

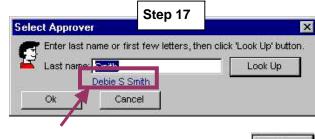

Verify the displayed name, then click

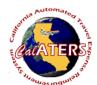

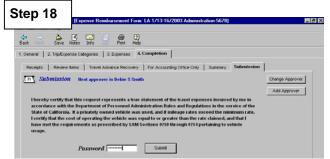

Submit

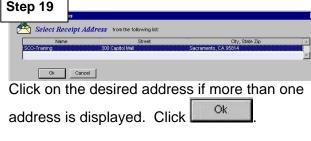

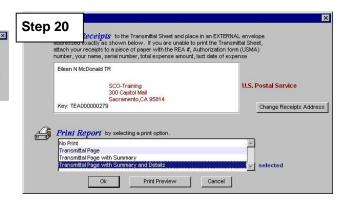

Key your password and click

Click to select print options to print reports then click Ok. Attach receipts to the Travel and Expense Transmittal sheet to be reviewed by the person (s) designated by your department (approver and/or accounting office).